## **Adresa webového služebního klienta a registrace pracovní stanice**

Obecný přístup do služebního klienta v katalogu SPOK se nachází na adrese <https://mojzis.jabok.cuni.cz/eg/staff>

Tuto adresu mohou využívat všechny knihovny, které nepoužívají upravené výstupy pro přihlášky čtenáře. Pokud použijete tuto adresu služebního klienta, při vyhledávání v katalogu se Vám zobrazí rozhraní katalogu [SPOK](https://spok.jabok.cuni.cz) (viz obrázek).

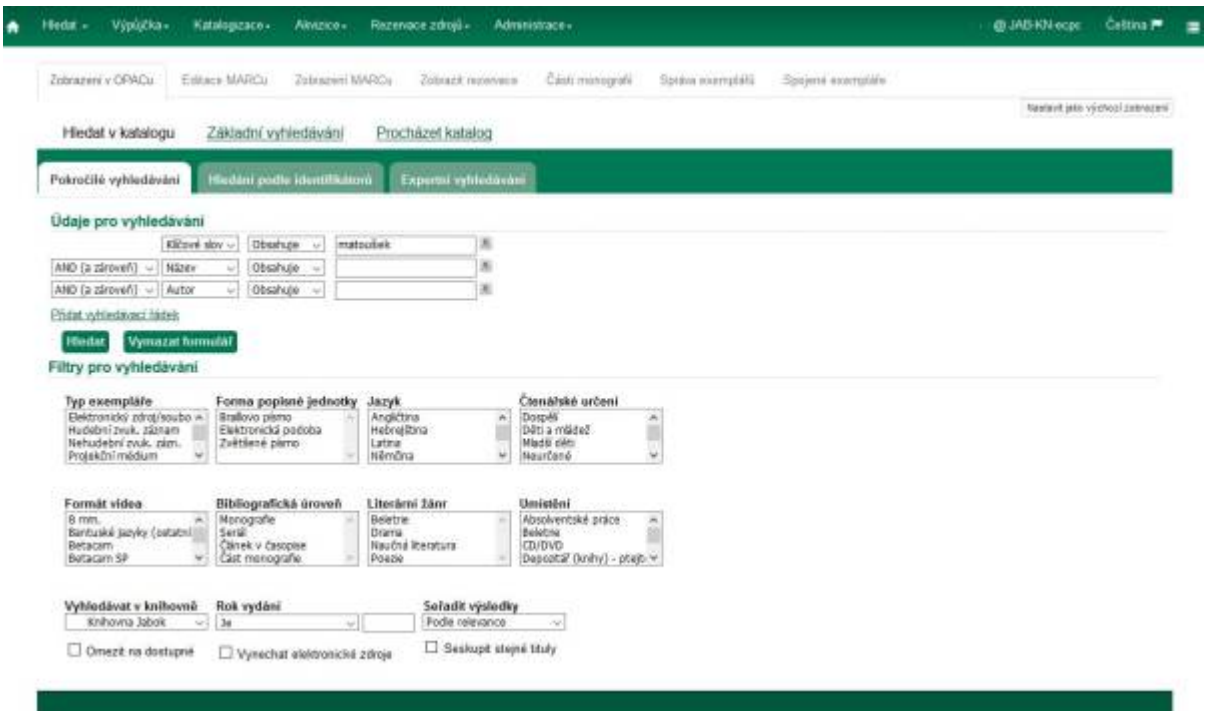

## **Samostatné adresy služebního klienta pro jednotlivé knihovny SPOK**

V případě, že vaše knihovna používá upravené výstupy pro tisk přihlášky čtenáře, použijte adresu přizpůsobeného rozhraní. Tuto adresu můžete použít také v případě, že pro vyhledávání v katalogu chcete využívat přizpůsobené rozhraní katalogu Vaší knihovny (na obrázku níže je ukázka rozhraní pro pokročilé vyhledávání na samostatné adrese Jáchymky)

Last<br>update:

update: 2019/08/28 spok\_registrace\_pracovni\_stanice https://eg-wiki.osvobozena-knihovna.cz/doku.php/spok\_registrace\_pracovni\_stanice?rev=1566993580 13:59

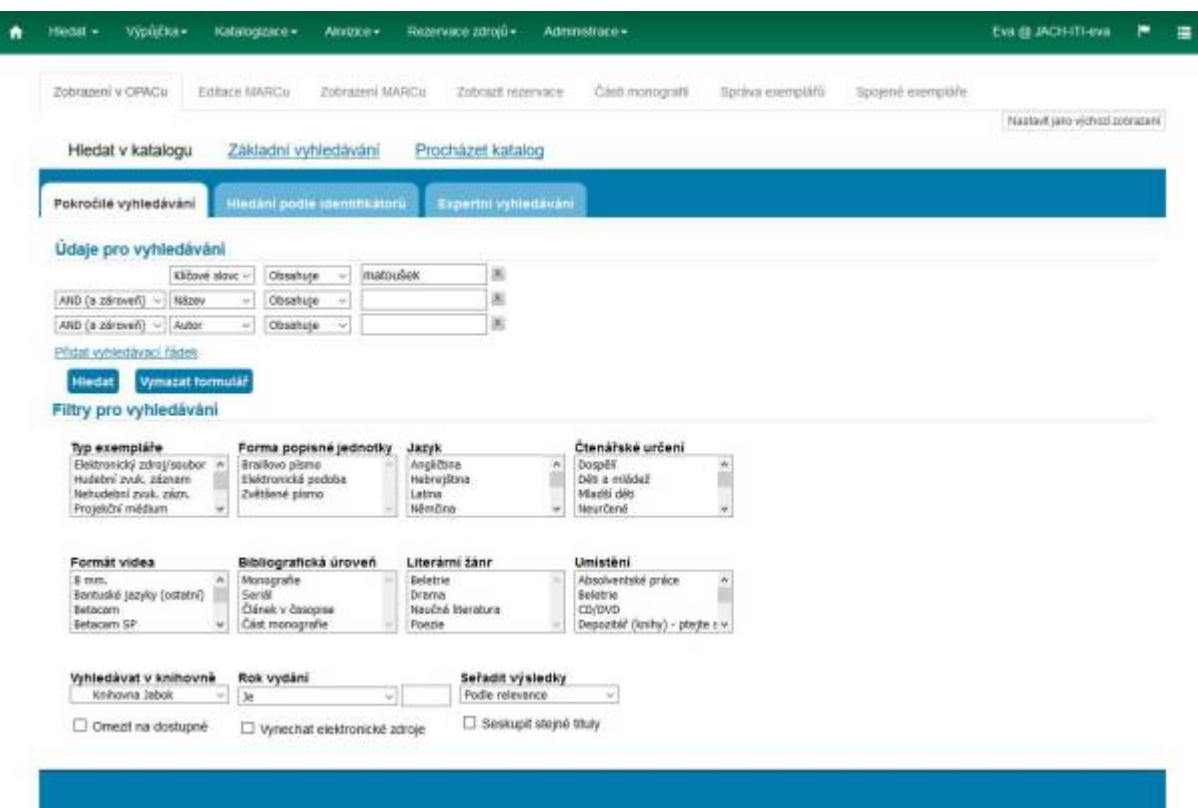

## **Adresy samostatných rozhraní:**

- Člověk v tísni:<https://clovekvtisni.jabok.cuni.cz/eg/staff>
- Hospic dobrého pastýře: <https://dobrypastyr.jabok.cuni.cz/eg/staff>
- Jáchymka: <https://jachymka.jabok.cuni.cz/eg/staff>
- KDS:<https://kds.jabok.cuni.cz/eg/staff>
- Knihovna Jabok:<https://knihovna.jabok.cuni.cz/eg.staff>

## **První přihlášení a registrace pracovní stanice**

[Při prvním přihlášením se dostanete na obrazovku s žádostí o registraci pracovní stanice.](https://eg-wiki.osvobozena-knihovna.cz/lib/exe/detail.php/sluzebni_klient:photo_rps.jpg?id=spok_registrace_pracovni_stanice)

Evergreen DokuWiki CZ - https://eg-wiki.osvobozena-knihovna.cz/

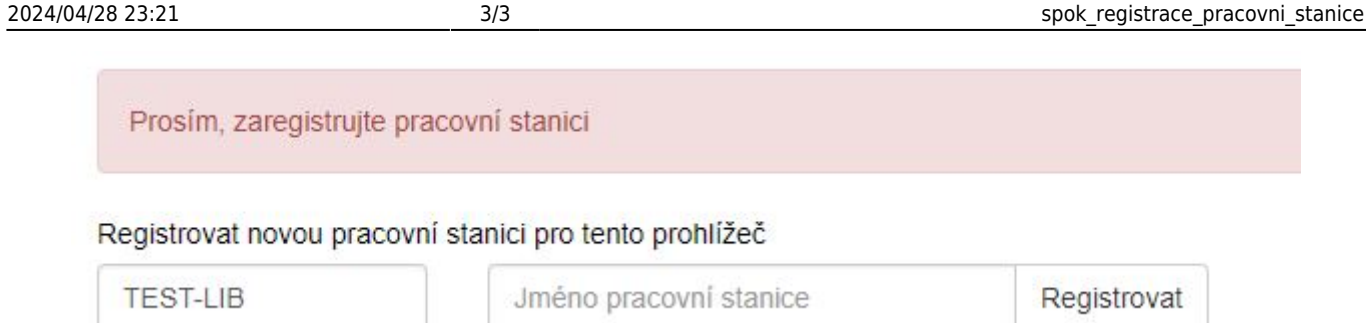

Pracovní stanice je registrovaná pro tento prohlížeč

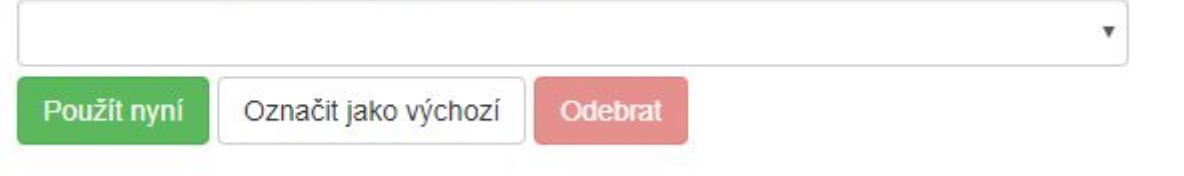

- 1. Vytvořte jedinečný název pracovní stanice. Např. "výpůjčky" nebo "knihovna" apod. můžete také jako jméno pracovní stanice ponechat standardní název počítače (který se zobrazuje jako výchozí volba).
- 2. V poli "Organizace" vyberte z rozbalovacího menu zkratku knihovny, do které patří daná pracovní stanice (počítač).
- 3. Klepněte na položku *"Registrovat"*.
- 4. Poté, co potvrdíte, že nová pracovní stanice je uvedena v nabídce *"Pracovní stanice"* registrovaná tímto prohlížečem, klepněte na tlačítko *"Použít"*. Nově registrovaná pracovní stanice by měla být na přihlašovací stránce automaticky vybrána.
- 5. Nyní je možné přihlásit se do služebního klienta Evergreenu vyplňte *"Přihlašovací jméno"* a *"Heslo"*.

[Obecná dokumentace k registraci pracovní stanice](https://eg-wiki.osvobozena-knihovna.cz/doku.php/sluzebni_klient:registrace_pracovni_stanice)

From: <https://eg-wiki.osvobozena-knihovna.cz/>- **Evergreen DokuWiki CZ**

Permanent link: **[https://eg-wiki.osvobozena-knihovna.cz/doku.php/spok\\_registrace\\_pracovni\\_stanice?rev=1566993580](https://eg-wiki.osvobozena-knihovna.cz/doku.php/spok_registrace_pracovni_stanice?rev=1566993580)**

Last update: **2019/08/28 13:59**

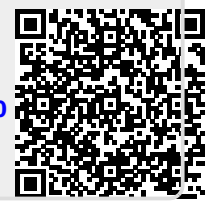